# **Marche à suivre**

## **Teams**

## Pour partager un écran

1. Cliquer sur **« Partager »**.

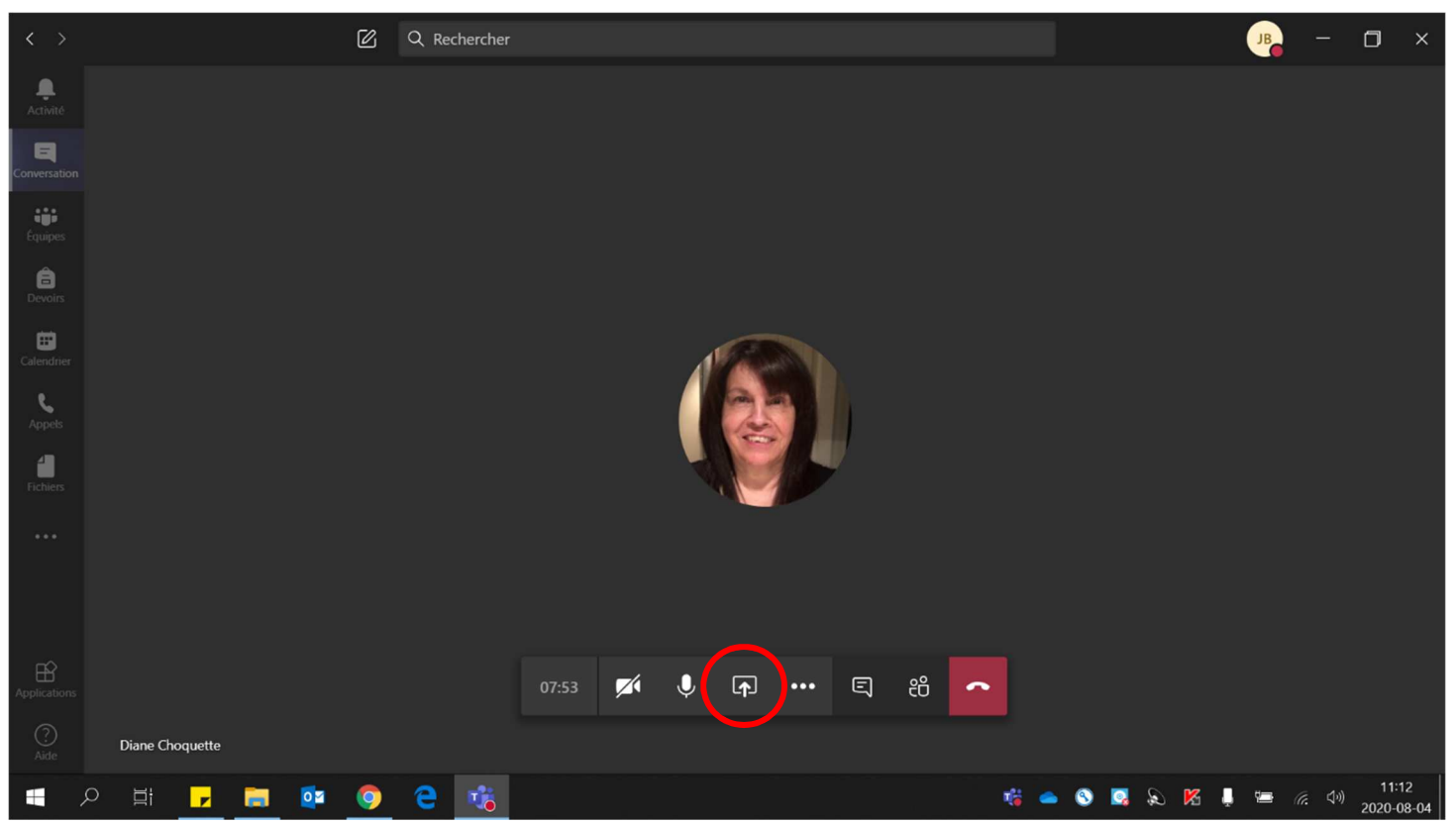

#### 2. Sélectionner **l'écran à partager**. \* Le contour de l'écran partagé devient rouge.

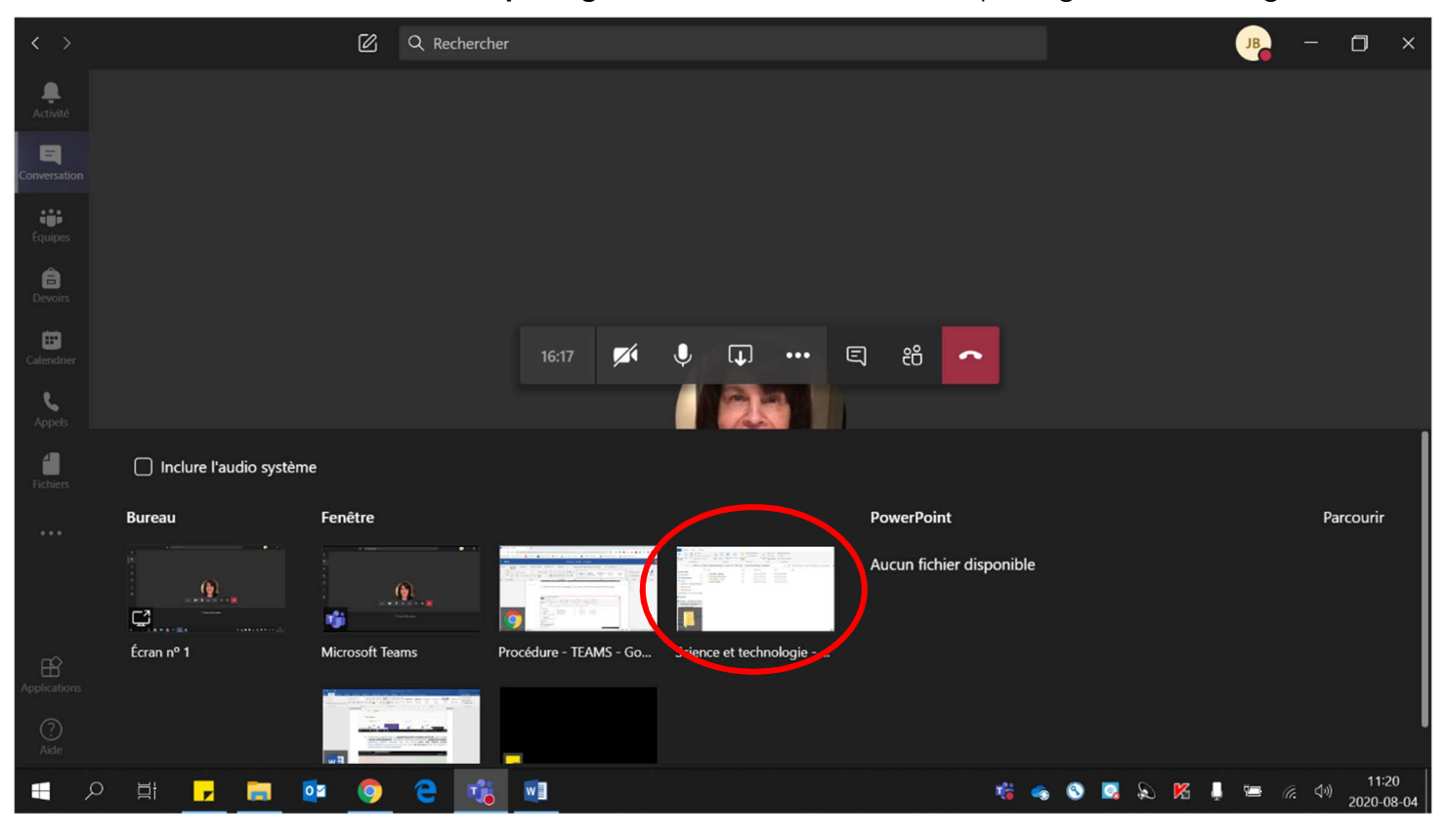

## Voici **l'écran partagé**

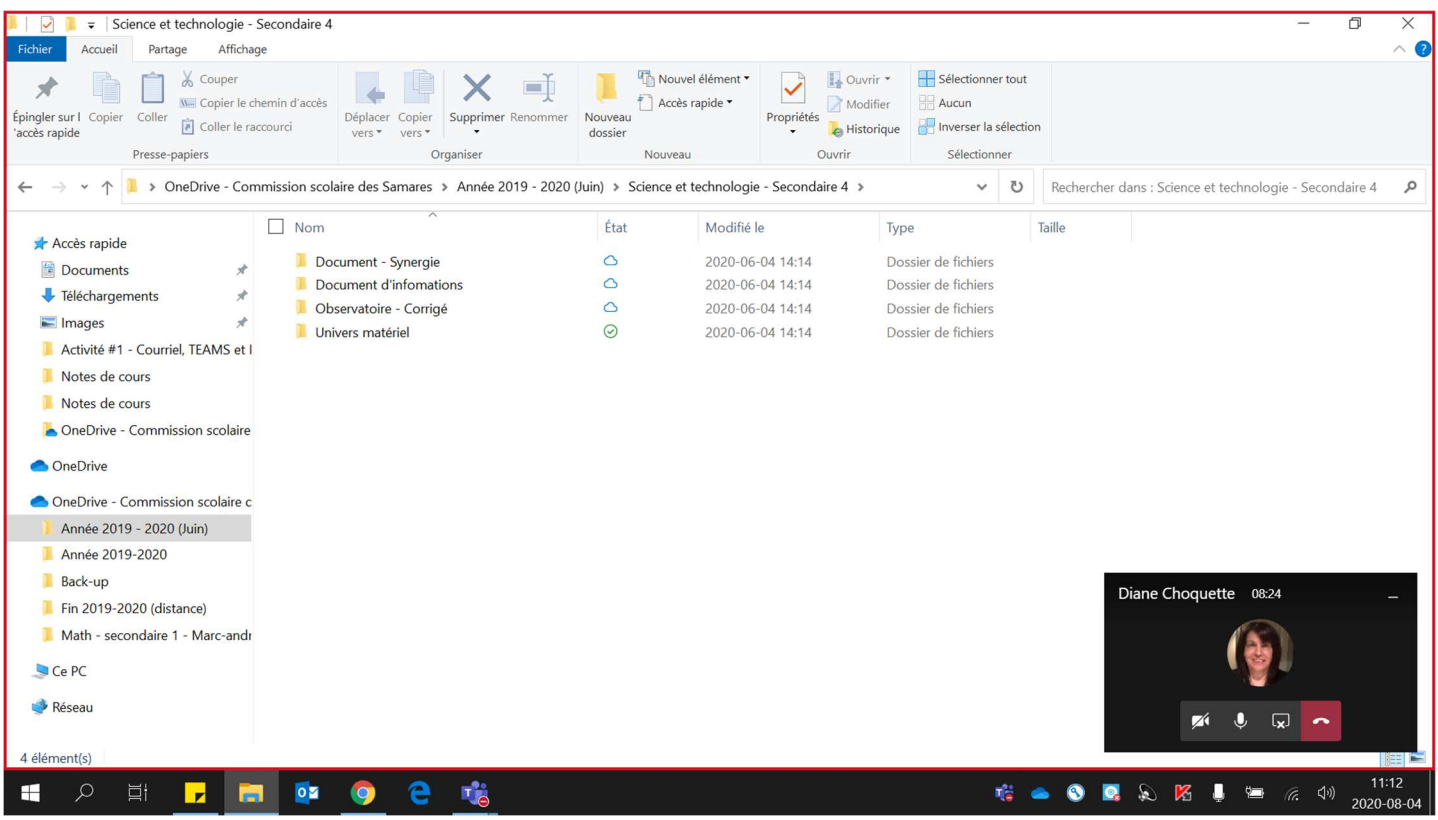

## 3. Pour **arrêter** le partage de l'écran, cliquer sur **« arrêter le partage »**.

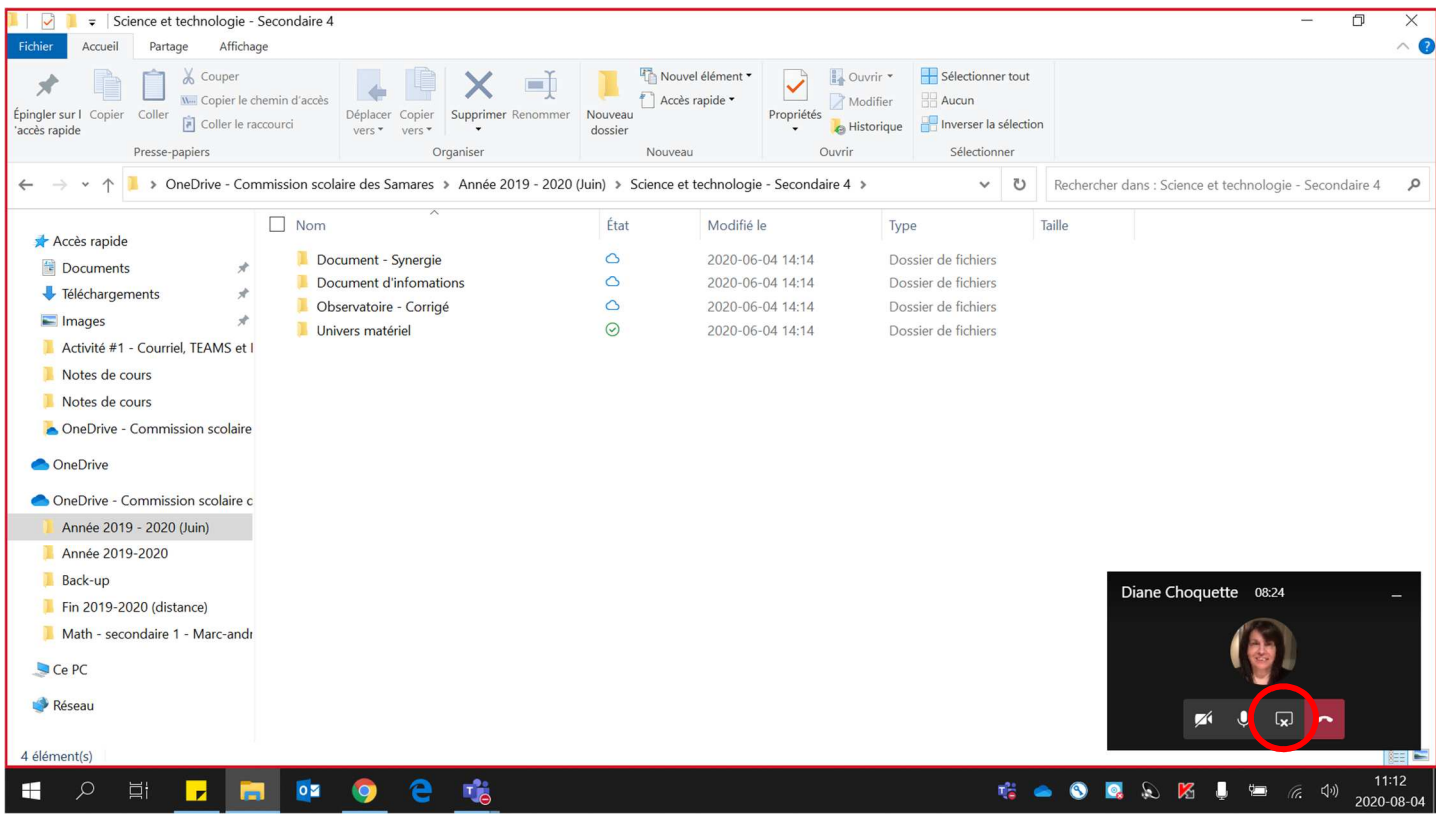